# **Tablet AT0052 - G15**

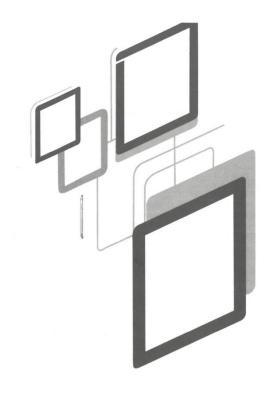

# User's manual

# **Attention:**

This manual contains important safety precautions and information on the correct use of the product in order to avoid accidents. Be sure to read the manual carefully before using the device.

- Please do not place it in places with humid or dusty conditions.
- Please do not place it in places with high temperature, especially in summer, do not place the device in the car with the windows closed.
- Avoid dropping or violent collision of the device, do not make the TFT screen undergo violent shaking, this may cause abnormalities or damage to the screen.
- Please choose the appropriate volume, the use of headphones should not at too high volume, if you feel any discomfort, turn down the volume or stop using it.
- Please charge under the following conditions:
- A. The battery icon shows that it has no charge.
- B. The system turns off automatically or shuts down as soon as the device is started.
- C. The operation buttons do not respond.
- D. The tablet displays red icons in the upper right corner.
- Do not disconnect suddenly when the device is in format or in the course of uploading and downloading files, this may cause an application error.

- The company is not responsible for any damage caused by file deletion, user mismanagement or unauthorized repair, please follow the user manual for standardized operation on how to use the device.
- Do not disassemble the equipment, do not use alcohol, thinner or benzene to clean this device.
- Do not use the device in places where the use of electronic equipment is prohibited (such as airplane).
- Please do not use your Tablet PC when driving or walking on the street.
- USB can be used for data transmission.

The company reserves the right to improve the product, specifications and design. Information is subject to change without notice. (This tablet is not waterproof).

[All images in this manual are for your reference only. product specifications and design may change].

# 1. Desk:

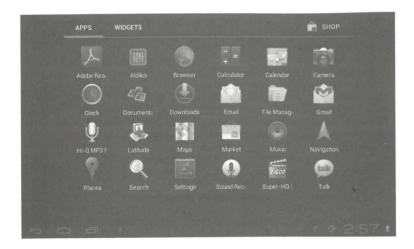

#### 1.1 TOUCH PANEL

Capacitive touch panel: In operation, you can click, drag on the touch panel.

#### 1.2 POWER

Startup: Press and hold the power button, the system will enter the main interface.

Power off: In the main menu interface, press the power button about 5 seconds to power off, the system will show the option: "power off" select "OK" and then you can safely power off the device.

Lock screen: Short press the power button to lock or unlock the screen.

#### Note:

- 1. When there is no battery power, the system will automatically shut down.
- 2. Reboot will scan and restore the disk, it may take longer time to enter the system.

#### **1.3 BACK**

Briefly press the BACK button to return to the last interface.

#### 1.4 MIC

Recording

#### 1.5 Volume +, Volume -

The buttons on the top Volume +, Volume - , increase and decrease the volume.

#### 1.6 Headphone jack

3. 5 mm: standard headphone jack.

#### 1.7 Video output interface

HDMI output interface.

#### 1.8 TF card

TF card slot: T-FLASH external card.

#### 1.9 Mini USB jack

Can be used to connect computer for data transmission, charging and external USB flash drive connection.

#### 1.10 DC power adapter

For charging the tablet battery.

# 1.11 Recovery

Restart the Tablet in case of failure, update firmware.

#### 2. First use

#### 2. 1 Battery and load management:

Before the first use, please make sure that the battery of the device is fully charged. Just connect the adapter or USB interface, then you can charge the device.

The first two times of charging please keep the tablet connected for about 6 hours, then it will only need about 4 hours to charge.

[Remark] This tablet uses built-in polymer battery, charging should be done by standard adapter (Input: AC110-240V 50/60Hz Max:180MA. Output: DC5.0-5.5V/1.5A), this device has no DC charging supply, USB interface can charge, choose USB interface to charge.

During charging, the battery icon will scroll. When charging is finished, the battery icon will turn green and stop rolling. In order to prolong the service life of the machine, it is suggested to use all the battery power before charging.

# [Remark]

- 1. If you will not use the tablet for a long time, to avoid damage caused by power consumption, charge the battery at least once a month.
- 2. When the battery is low, connect the power adapter, the device will remind you that the battery is low and charging, so you should wait for a while until the battery has enough power to enter the main menu.
- 3. Charging the device must be done in standby mode to achieve normal charging time. If you use it while charging, due to the consumption of the device and the screen, the charging time may be longer.

#### 2. 2 PC connection

Use the USB cable to connect the device to the PC, the device will display the USB connection window; turn on the USB storage to connect to the PC.

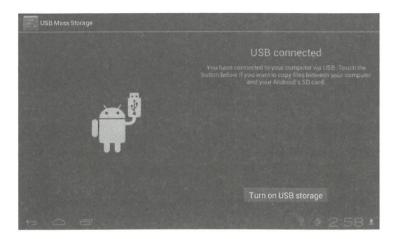

In upload mode, you can copy, delete the file on the device and files on the memory card.

# 3. Equipment operation interface

3.1 Description of the main interface: After start-up you will enter the main interface

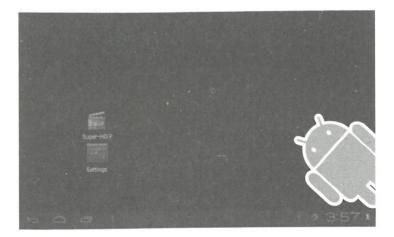

In the main interface, you can: Manage the main interface software.

**Icons**: press the icons for 3 seconds, the icons will become larger and you can drag them to any part of the interface.

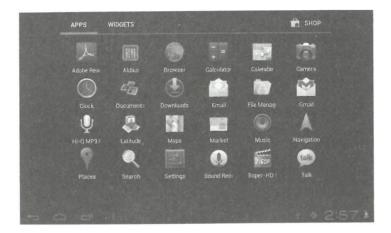

**Delete icons:** Press and hold the icons for 3 seconds and drag them to the recycle garbage can.

If you tap the screen once, the "Add to main screen" dialog box appears as shown below:

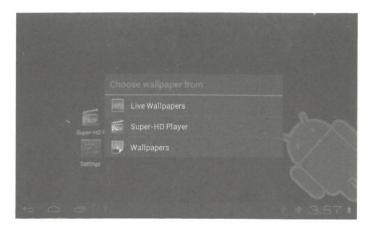

# 3.2 Description of the status bar

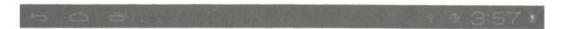

- The status bar at the top left of the display shows the main interface software, T-Flash card, USB connection status, etc. The upper right side shows the battery, battery charging icons, current time, scheduled time, setup menu and ESC button.

#### 3.3 Using the touch panel

This device comes equipped with a touch screen. The main area of the touch screen is described below and some of the tips for use.

Regardless of which interface you are in on the screen, you can return to the main screen by pressing the softkey located in the lower right corner of the main screen.

[Caution] The soft key on the main display functions as the back key of the device.

# Key 🔝

In different applications, by pressing the Backspace key in the lower right corner of the touch screen you can return to the top floor interface.

In different applications, by pressing the menu key In the upper right corner of the touch screen, the screen will display the operation setting interface as follows.

[Remark] The soft key of the main screen functions as the operating menu of the equipment

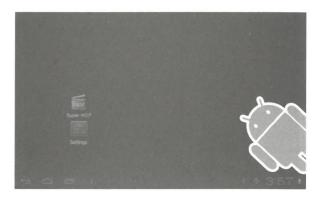

In the main interface, you can touch the icon to open the applications in different browsers (file, music, video, images), you can scroll and drag the scroll bar, so that the file list can go up or down.

# 4. Basic equipment

**Configuration:** Click on the configuration icons, enter the configuration interface.

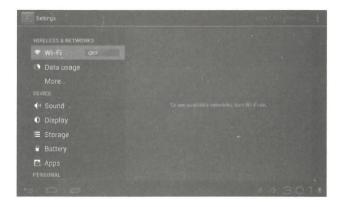

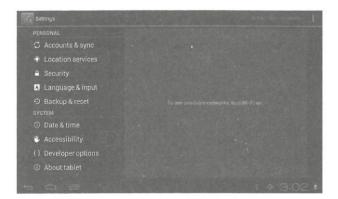

4.1 Silent mode, Volume, Notification tone, Audible selection, Lock screen sounds

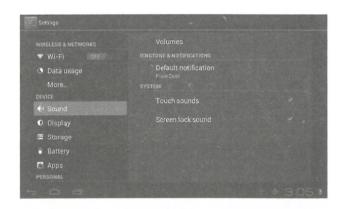

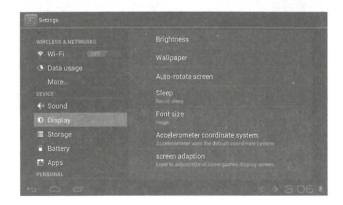

# 4.2 Applications

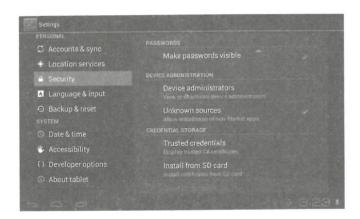

Manage applications from unknown sources: click on "Unknown sources" and then click on "OK" Manage application: administrator and uninstall application

[Remark]: When you update the firmware, close the USB connection.

#### How to uninstall?

- 1. Enter "settings" > "applications" > "manage applications" And then the program list will be displayed.
- 2. Click the icons you want to uninstall, you will enter the following interface.
- 3. Click "uninstall". Click to confirm, then you can delete the application.

#### 4.3 Privacy

Factory data reset

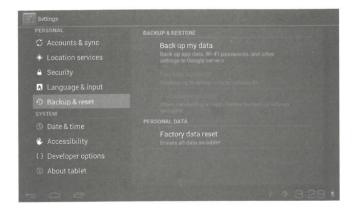

#### 4.4 Storage

Retire la tarjeta TF, también puede ver acá el espacio de almacenamiento disponible

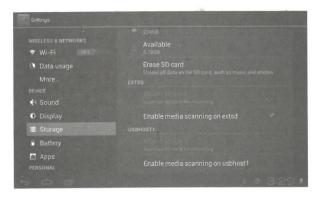

**Observación:** Touch the "delete SD card" option, to safely remove the SD card.

### 4.5 Language and keyboard:

Settings: (Language), text input and automatic error correction options;

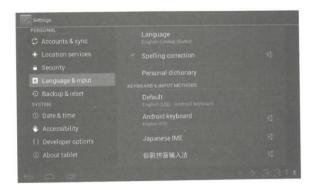

Select language: A variety of language types are available.

Note: Android system can support multiple types of languages, now the user interface only supports 14 languages.

Android keyboard: Android keyboard settings

Sound when pressing the Auto Shift key

Show suggestions: Show suggested words while typing

Autocomplete: Space bar and punctuation to automatically insert the highlighted word

# 4.6 Setting date and time

Set date, set time, select time zone and select date format.

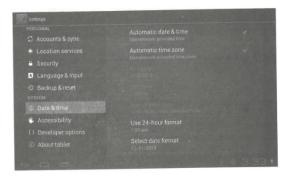

#### 4.7 Development options

Choose USB OTG/ HOST/SLAVE working pattern

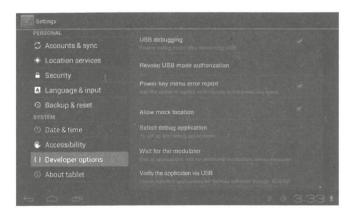

#### 4.8 About the tablet

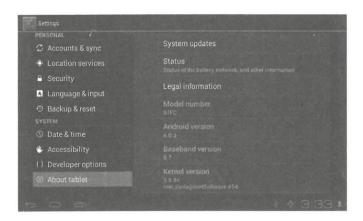

# 5. Installing and managing applications

#### 5.1 Application installer

This tablet can support Android apps developed by third party, most of the apps can be installed from network, you can also copy to NANO FLASH or SD card. Click the app installation icon, Install, Manage and Exit options will appear.

Install: Click install, enter the APK installation interface separately for internal memory disk and SD card disk. Select the APK you want to install, click it to install, back to the main menu, the installed application you just selected will be displayed.

Note: some apps can only install successfully on the memory card, most downloaded apps may not install directly on the device.

Manage: click manage, you will enter the third party application interface. Click install icon, you will enter the stock interface.

#### 6. Troubleshooting

- 6.1 The device can not power on:
- 1. Check the battery charge.
- 2. Connect the adapter first and check it again.
- 3. If after successful charging the device still cannot be switched on, please contact the supplier or service.
- 6.2 After starting the display or the startup image has appeared, the device does not ring.
- 1. The power is not enough, please charge the tablet or also test the sound with headphones.
- 2. Please check the volume is more than 0.
- 3. Check if the music file is damaged. Try to play another kind of music, if the file is damaged it may cause noise or skipping.

- 6.3 Unable to copy files or play music
- 1. Check that the connection between the computer and the device is correct.
- 2. Check that the memory storage space is not full.
- 3. Check that the USB cable is in good condition.
- 4. Check if the USB connection is not disconnected or interrupted.